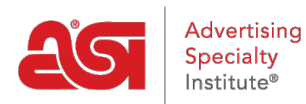

[Soporte de Producto](https://kb.asicentral.com/focus-win/es-ES/kb) > [ESP Websites](https://kb.asicentral.com/focus-win/es-ES/kb/esp-websites) > [Customers and Orders](https://kb.asicentral.com/focus-win/es-ES/kb/customers-and-orders) > [Administrar usuarios en las](https://kb.asicentral.com/focus-win/es-ES/kb/articles/manage-users-on-company-stores) [tiendas de la empresa](https://kb.asicentral.com/focus-win/es-ES/kb/articles/manage-users-on-company-stores)

Administrar usuarios en las tiendas de la empresa

Jennifer M - 2024-03-27 - [Customers and Orders](https://kb.asicentral.com/focus-win/es-ES/kb/customers-and-orders)

La sección Administrar usuarios permite a los administradores de sitios web crear y supervisar cuentas de usuario en los sitios de la tienda de la empresa. Además, los administradores pueden asignar usuarios a grupos, supervisar saldos de cuentas de usuario individuales y vincular usuarios a una empresa en su CRM. Hay tres opciones en la sección Administrar usuarios:

### **Añadir nuevos usuarios**

En la sección Usuarios, los administradores pueden administrar la información de la cuenta para los usuarios de sus tiendas de la empresa. Los usuarios se pueden agregar de tres maneras:

### **Usuarios Añadidos a través de la Tienda de la Empresa**

Cuando los visitantes de la tienda de la empresa hacen clic en la opción Crear cuenta y completan el proceso de creación de la cuenta, su información se mostrará en la sección Usuarios. Los nuevos usuarios solo podrán seleccionar de la información de la empresa que se haya agregado en la sección Empresa del área Usuarios del administrador en el administrador de sitios web. Como administrador del sitio web, tendrá acceso a actualizar, modificar o eliminar cualquier información.

## **Create Account**

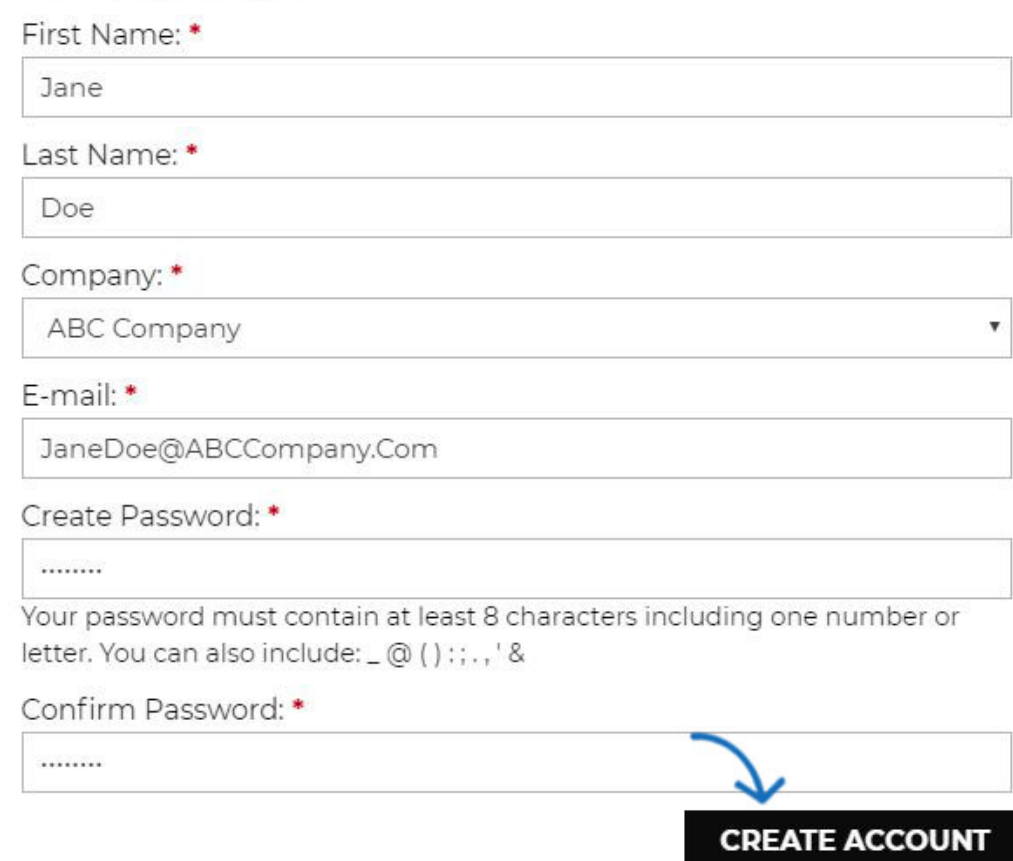

#### **Agregar usuarios individualmente en el administrador de sitios web**

Para agregar un usuario desde el área Administrador de sitios web, haga clic en el botón Agregar usuario. Introduzca la información necesaria y cualquier detalle adicional. Esta información de usuario crea un nuevo registro en su CRM, tanto para el usuario como para la empresa. Si va a agregar usuarios a una empresa existente, se recomienda importarlos para evitar la duplicación de la información de la empresa en el CRM.

*Nota:* Si va a crear una cuenta que coincida con un contacto existente en su CRM, la aplicación creará una lista de contactos independiente para la cuenta de contacto de la tienda de la empresa.

#### **Importar un archivo CSV**

Para importar una nueva lista de cuentas de usuario, haga clic en el botón Importar usuario. Si desea actualizar la información de las cuentas de usuario existentes, es importante exportar primero las cuentas para evitar la duplicación.

Tenga en cuenta que el archivo debe incluir un nombre, apellido y dirección de correo electrónico para poder importarse correctamente.

A continuación, utilice el menú desplegable Empresa para seleccionar la empresa a la que se debe importar la lista. Para garantizar el mejor resultado de importación, baje la plantilla CSV de ejemplo. A continuación, introduzca la información mediante el archivo CSV. Por

favor, preste atención al formato de la columna y formatee las celdas si es necesario. Guarde el archivo en un archivo . CSV cuando haya terminado.

A continuación, vaya al administrador de sitios web y haga clic en el botón Elegir archivo. Examine el equipo, busque el archivo CSV y cárguelo. A continuación, haga clic en el botón Siguiente.

#### Import User

You can import customers to your store from a CSV file on your computer.

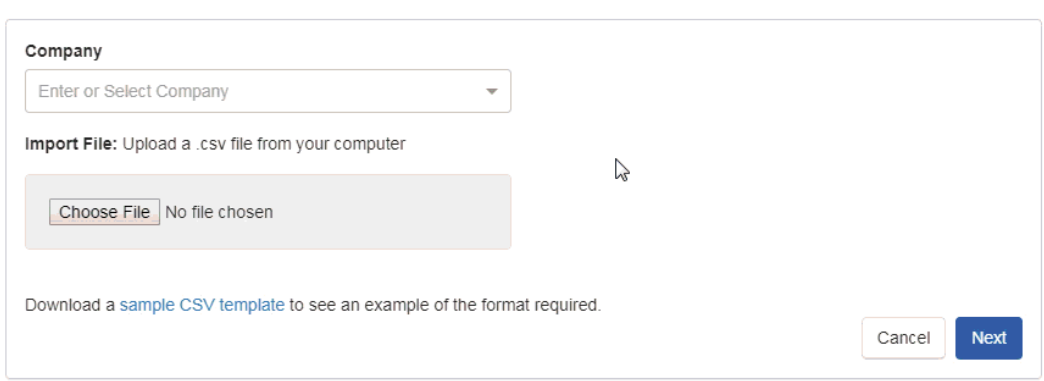

Para garantizar una importación adecuada, deberá asignar los campos a los campos adecuados. Si el encabezado de columna del archivo CSV coincide con un campo, se mostrará con un fondo verde. Los campos con coincidencias le proporcionarán la opción de elegir:

- Entidad: asigne la información de la columna a un campo principal.
- Recurso: asigne la información de una columna a un campo secundario.
- Omitir: no importe la información de esta columna a ningún campo.

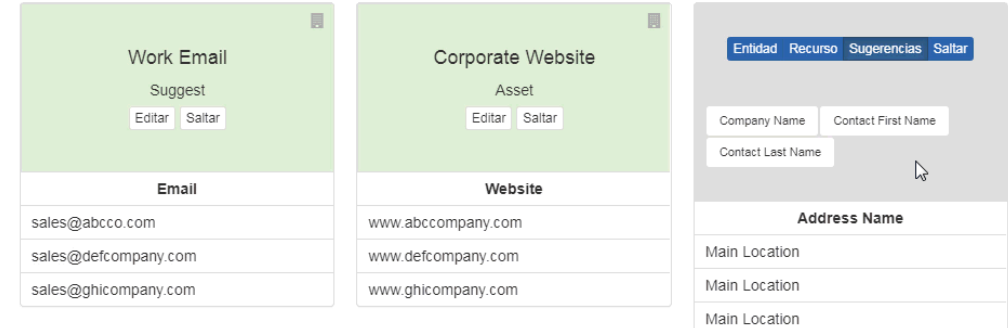

Algunos campos pueden tener un fondo gris y mostrar Sugerencias. Esto ocurrirá cuando el encabezado de columna se pueda asignar a varios campos y se necesite más información para garantizar la importación adecuada. El número de teléfono y el correo electrónico son dos columnas comunes donde se proporcionan sugerencias porque hay muchos tipos diferentes de números de teléfono y correos electrónicos. Se mostrarán los campos mejor emparejados y puede hacer clic en la opción que mejor se aplicó a la información. Las opciones Entidad, Recurso y Omitir también están disponibles para estos campos.

En el ejemplo siguiente, se utilizan sugerencias para asignar los campos Teléfono y Correo electrónico.

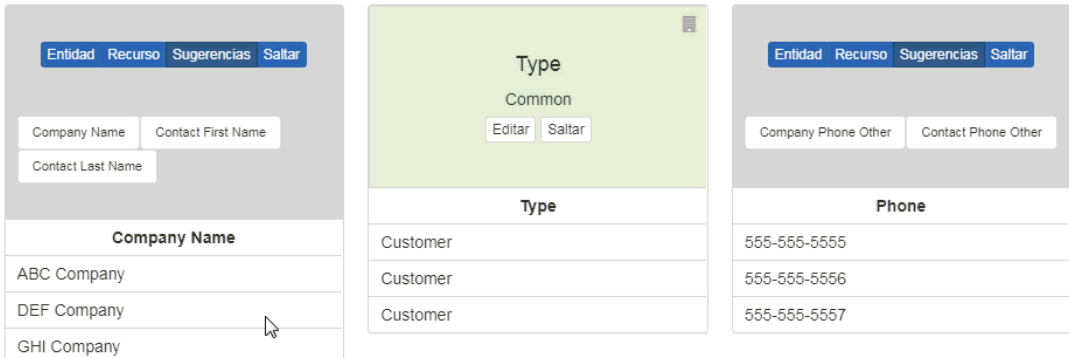

Cuando haya terminado de asignar los campos, haga clic en el botón Siguiente en la parte inferior. Recibirá un correo electrónico de que los contactos se han importado correctamente.

## **Administrar la información de la cuenta de usuario Editar la cuenta de un usuario individual**

En el área Usuarios de la sección Administrar usuarios, todas las cuentas de usuario estarán disponibles para su revisión y modificación. Haga clic en la opción Editar en Acciones para abrir la cuenta de usuario.

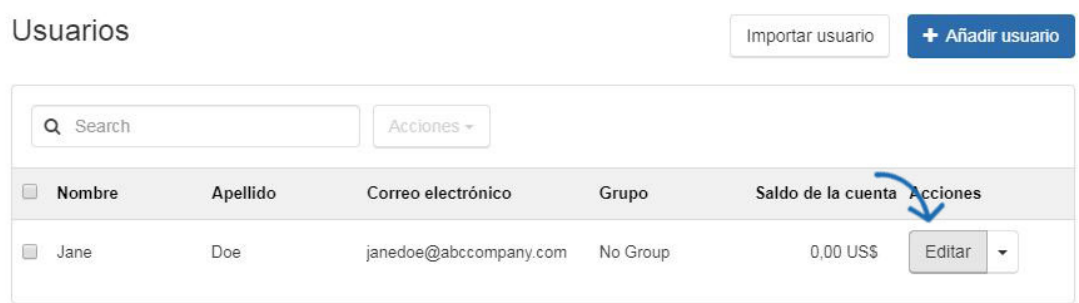

Hay tres pestañas en el área Editar usuario:

#### **Detalles del usuario**

En la pestaña Detalles del usuario, los administradores del sitio web pueden actualizar o modificar cualquier información general para el usuario, como:

- Nombre
- Apellido
- Nombre de la empresa
- Título
- Dirección de correo electrónico
- Teléfono

En esta área, también puede utilizar el menú desplegable Grupo para

asignar el usuario a un grupo, así como administrar su saldo de cuenta. Cuando haya terminado de realizar cambios en la información en cualquier pestaña, haga clic en el botón Guardar en la parte inferior.

La información del saldo de la cuenta aparecerá durante el proceso de pago. El usuario podrá utilizar su saldo cuando realice una compra en la tienda de la empresa, pero su información de saldo no estará disponible en la cuenta de usuario orientada al cliente, solo en la cuenta de administración. Esto significa que como administrador del sitio web, usted será capaz de ver y administrar la información de su cuenta, pero no tendrán acceso a esta información. Los saldos de la cuenta se muestran utilizando un importe monetario solo si los puntos de la empresa no están habilitados en el sitio. Si la tienda de la empresa tiene un sistema de puntos habilitado, la cantidad de puntos disponibles funcionará junto con el tipo de cambio establecido en el área Check-Out y Gestión de Pedidos de la sección de comercio electrónico. En el ejemplo siguiente, el tipo de cambio es de 10 puntos a \$1, por lo que el usuario tiene 100 puntos iguales a \$10 disponibles en su cuenta de usuario.

# Editar usuario

Detalles del usuario Libreta de direcciones Notas

Ingrese los detalles de la siguiente cuenta de usuario

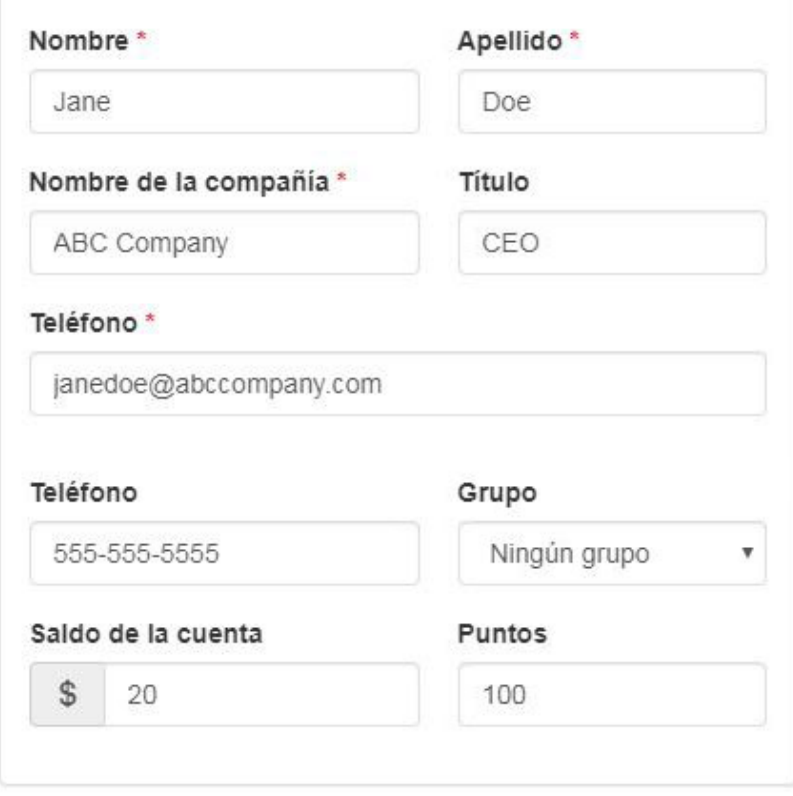

La sección Detalles del usuario también es donde puede ver y administrar su información de inicio de sesión de usuario. Aunque no puede cambiar su nombre de usuario, puede restablecer su contraseña introduciendo una nueva en el cuadro Contraseña y, a continuación, escribiendo la misma información en el cuadro Confirmar contraseña. Haga clic en Guardar cuando haya terminado.

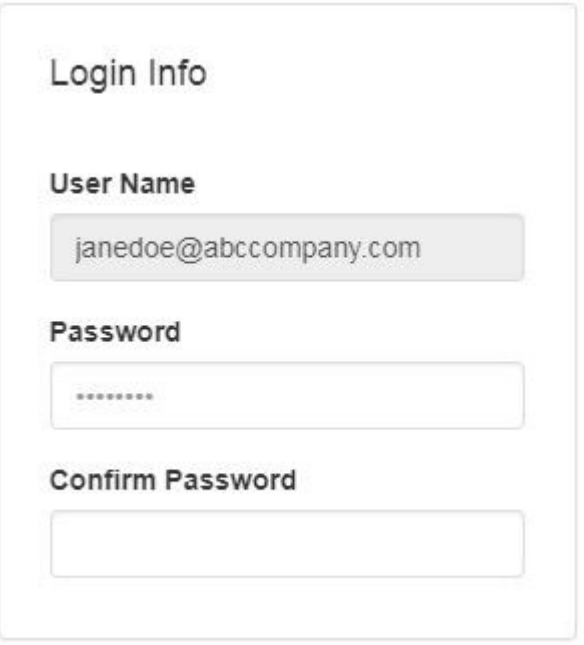

## **Libreta de direcciones**

La pestaña Libreta de direcciones le permite administrar la información de dirección física de un usuario. Puede agregar varias direcciones para un solo usuario, así como seleccionar una dirección principal.

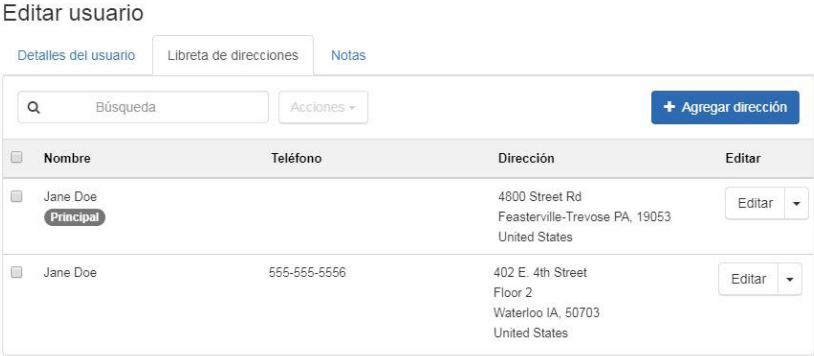

#### **Notas**

La sección Notas le permite introducir todas las notas para el usuario. También contendrá un registro de todas las actualizaciones realizadas en la cuenta del usuario.

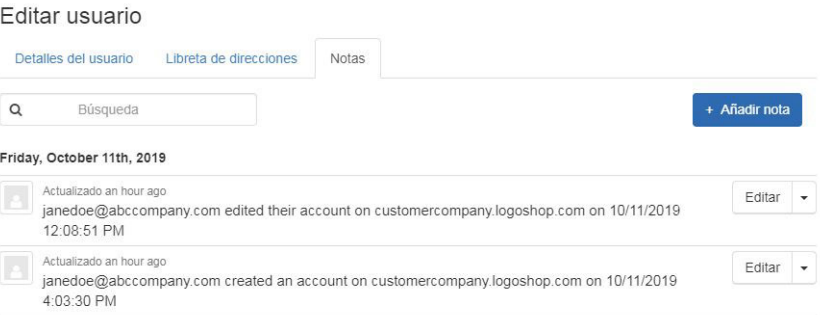

## **Actualizar información para varios usuarios**

Para actualizar cualquier información de cuenta para varios usuarios, la forma más eficaz de hacerlo es exportar las cuentas de cliente como un archivo . CSV, edite el archivo y, a continuación, utilice la opción de importación para actualizar la información. Por ejemplo, para actualizar todos los saldos de cuenta de los usuarios sin entrar en cada cuenta de usuario individual, puede actualizar esta información mediante la opción de exportación e importación.

Para ello, vaya a la sección Usuarios. Puede marcar a los usuarios con la casilla de verificación disponible a la izquierda del nombre del usuario o hacer clic en la casilla de verificación en la parte superior para seleccionar todo. A continuación, haga clic en el menú desplegable Acciones situado junto a la barra de búsqueda y seleccione Exportar.

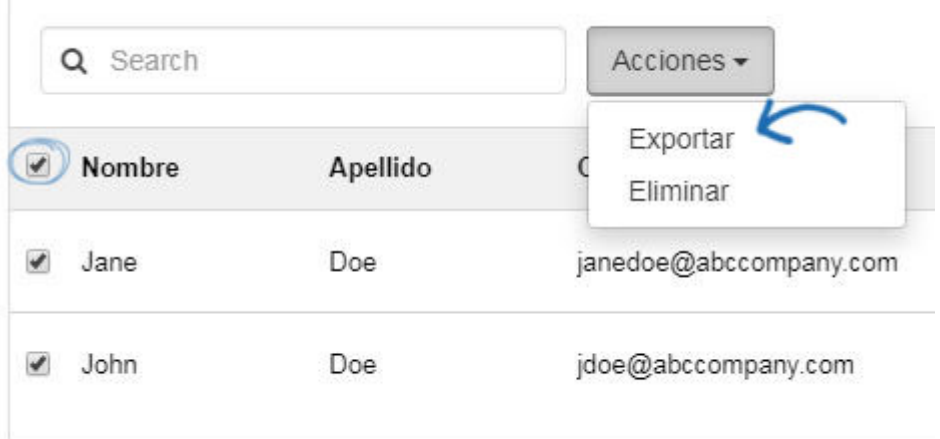

Un. CSV se descargará en su ordenador. Abra el archivo. Introduzca o actualice la información en cualquiera de los campos disponibles, pero no cambie la información de ID de usuario en la columna A. Esta información es generada por ESP y es un identificador único para esa cuenta tanto para el área de usuario del administrador de sitios web como para el CRM. Si se elimina este campo o se cambia la información de este campo, se creará una nueva cuenta de usuario en lugar de actualizar la existente.

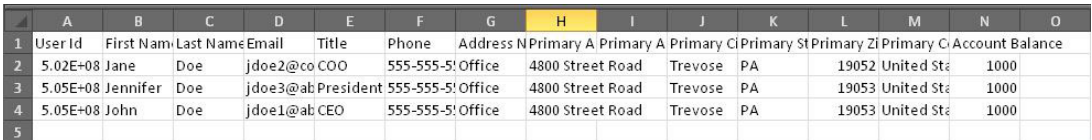

Después de actualizar la información en el archivo, guarde el archivo en un archivo . CSV en su ordenador. Es posible que vea una advertencia como la que se muestra a continuación con respecto a guardar en un archivo . CSV, haga clic en el botón Sí.

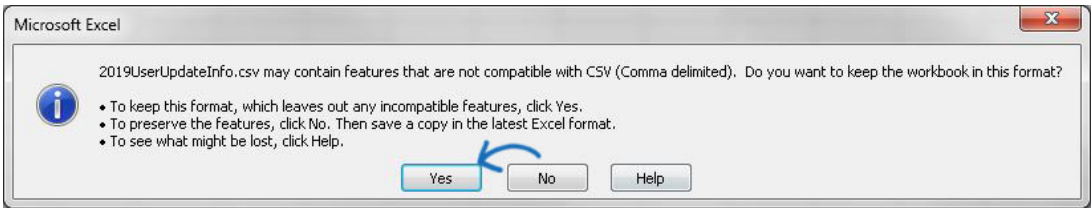

A continuación, vuelva al área Administrador de sitios web y haga clic en el botón Editar sitio para la Tienda de la empresa para la que desea actualizar la información de la cuenta de usuario.

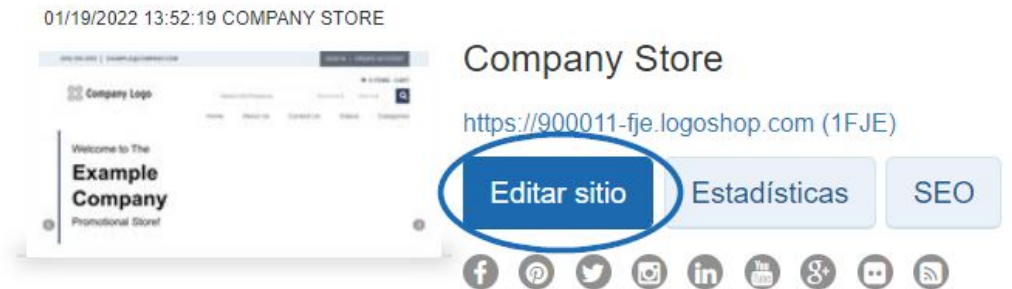

Expanda la sección Administrar usuarios y seleccione Usuarios. Haga clic en el botón Importar usuario. Examine el equipo, busque el archivo CSV y cárguelo. A continuación, haga clic en el botón Siguiente.

#### Importar usuario

Puede importar clientes a su tienda desde un archivo CSV de su equipo.

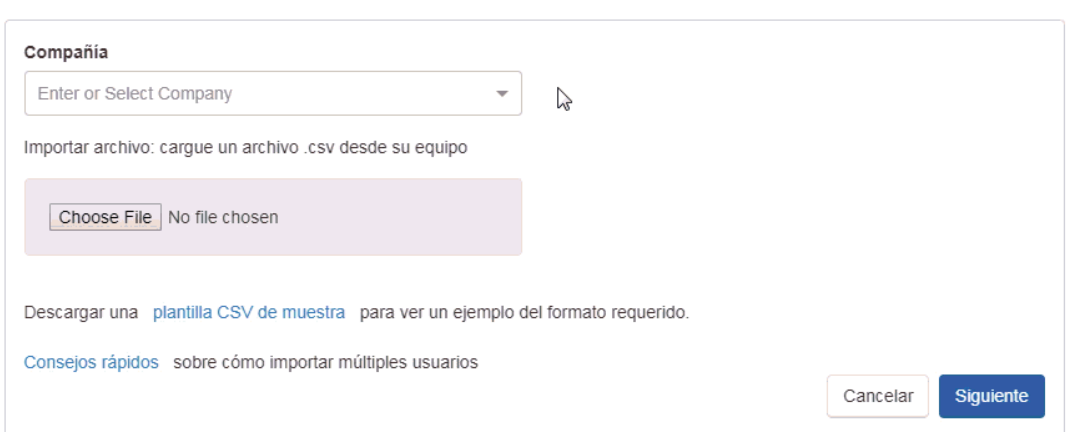

Para garantizar una importación adecuada, deberá asignar los campos a los campos adecuados. Si el encabezado de columna del archivo CSV coincide con un campo, se mostrará con un fondo verde. Los campos con coincidencias le proporcionarán la opción de elegir:

- Entidad: asigne la información de la columna a un campo principal.
- Recurso: asigne la información de una columna a un campo secundario.
- Omitir: no importe la información de esta columna a ningún campo.

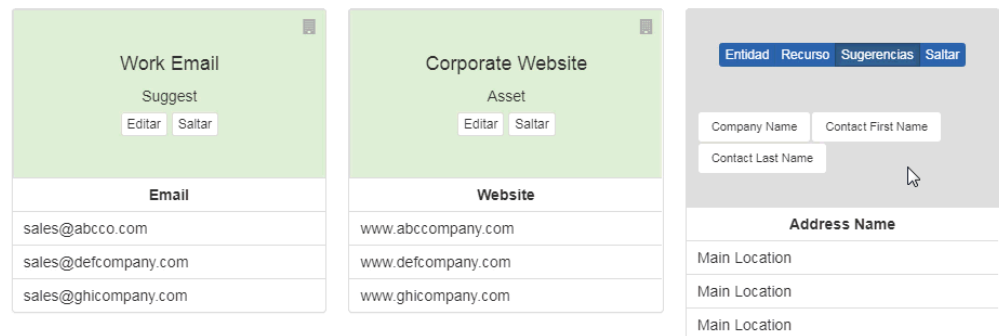

Algunos campos pueden tener un fondo gris y mostrar Sugerencias. Esto ocurrirá cuando el encabezado de columna se pueda asignar a varios campos y se necesite más información para garantizar la importación adecuada. El número de teléfono y el correo electrónico son dos columnas comunes donde se proporcionan sugerencias porque hay muchos tipos diferentes de números de teléfono y correos electrónicos. Se mostrarán los campos mejor emparejados y puede hacer clic en la opción que mejor se aplicó a la información. Las opciones Entidad, Recurso y Omitir también están disponibles para estos campos.

En el ejemplo siguiente, se utilizan sugerencias para asignar los campos Teléfono y Correo electrónico.

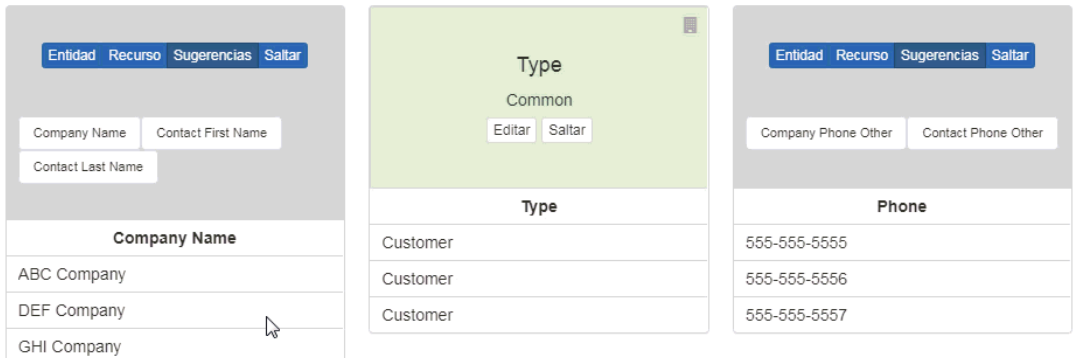

Cuando haya terminado de asignar los campos, haga clic en el botón Siguiente en la parte inferior. Recibirá un correo electrónico de que los contactos se han importado correctamente y la cuenta de usuario se actualizará. Es posible que deba actualizar el explorador para ver las actualizaciones.

### **Grupos**

Los grupos le permiten crear conjuntos de usuarios en un único sitio. Haga clic en Grupos en la sección Administrar usuarios.

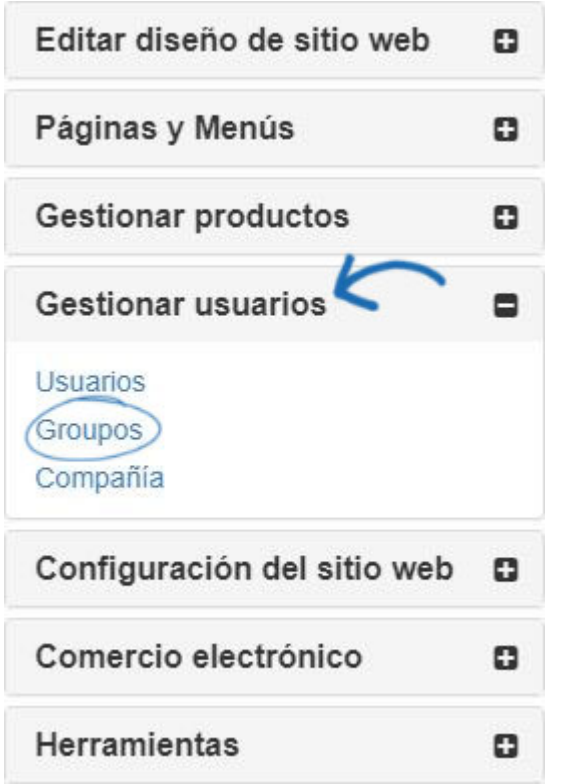

A continuación, haga clic en el botón Crear un grupo.

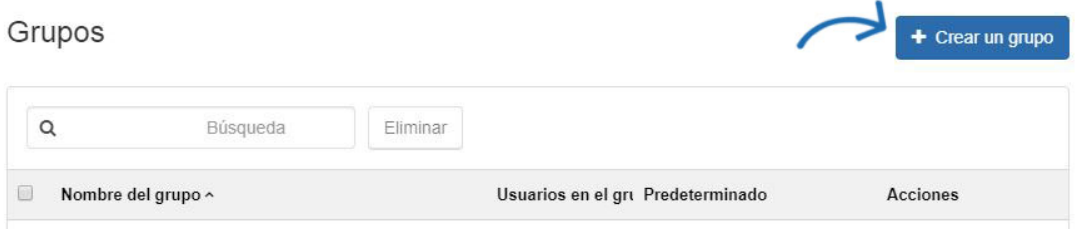

Escriba un nombre para el grupo, como "Administradores", "Empleados" o "Ubicación". Los grupos solo están disponibles en el área Administrador de sitios web.

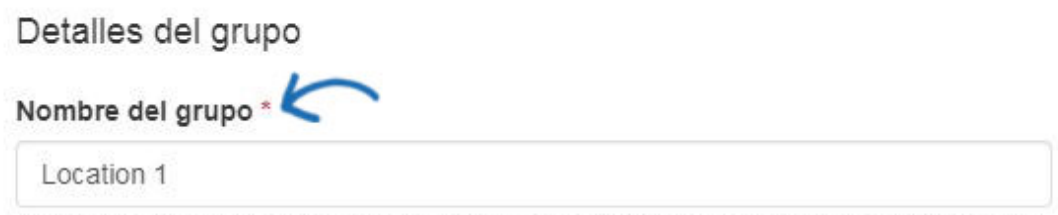

Como "gerentes" o "empleados". El nombre del grupo no será visible para los clientes de su tienda.

El siguiente paso es seleccionar el nivel de acceso para el grupo. Como administrador, puede habilitar la visibilidad para cada grupo. Si desea que el grupo vea todas las colecciones de productos disponibles en la tienda de la empresa, marque la casilla de verificación correspondiente en la sección Acceso de grupo. En el ejemplo siguiente, solo las dos colecciones de productos de ropa deben estar disponibles para el grupo. Desactive la casilla "Los usuarios de este grupo pueden ver los productos en todas las colecciones". A continuación, desactive las colecciones que no deberían estar disponibles para el grupo.

#### Acceso al grupo

- Los usuarios en este grupo pueden ver los productos de todas las colecciones.
- Todos los usuarios nuevos deben agregarse a este grupo

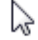

Use la casilla de verificación "Todos los nuevos usuarios deben agregarse a este grupo" para determinar que todas las cuentas recién creadas en la tienda de la empresa se deben agregar automáticamente a este grupo.

## Crear un grupo

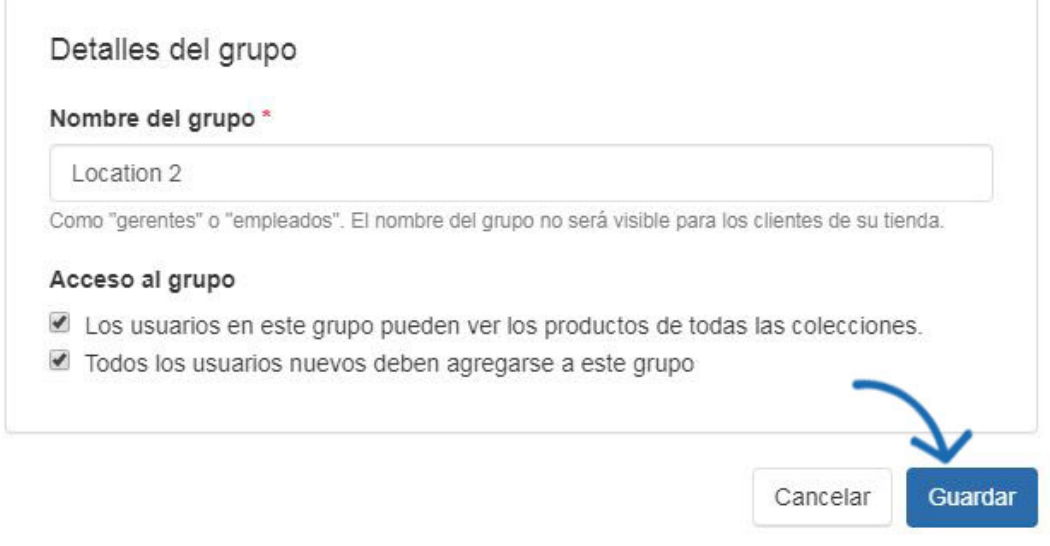

Haga clic en Guardar cuando haya terminado.

No hay límite en la cantidad de grupos que puede crear en su sitio, pero solo uno puede ser el predeterminado para las cuentas nuevas.

## Grupos

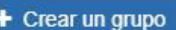

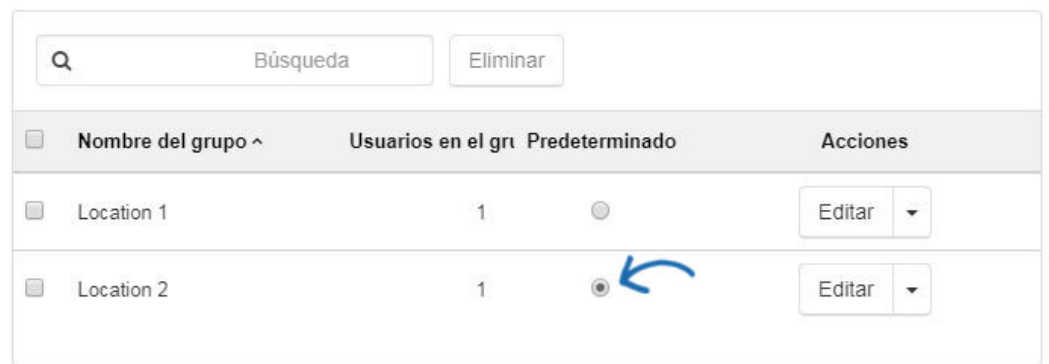

### **Empresa**

El área Empresa de la sección Administrar usuarios le permite seleccionar las empresas que estarán disponibles en la tienda de la empresa. Marque la casilla "Todos los usuarios que crean una cuenta deben pertenecer a la empresa a continuación" para permitir que los nuevos usuarios seleccionen la empresa (o desde un menú desplegable si se han agregado varias empresas) en esta sección.

# Compañías

Seleccione la compañía que usará esta tienda.

dodos los usuarios que crean una cuenta deben pertenecer a la siguiente compañía.

Cuando los usuarios crean una cuenta en una tienda de la empresa, cualquier empresa de esta sección estará disponible para su selección. Si solo hay una empresa, el campo se rellenará automáticamente durante el proceso de creación de la cuenta.

# **Create Account**

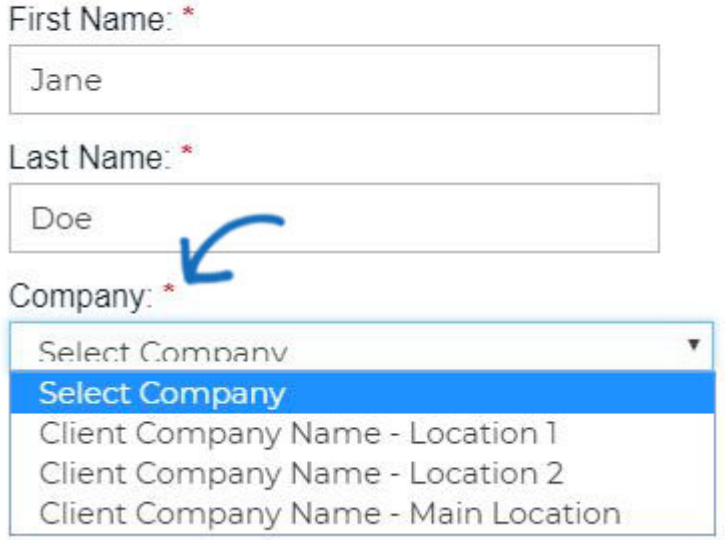

El menú desplegable Empresa está vinculado directamente con el CRM, lo que significa que puede seleccionar las empresas existentes para usar las existentes en este sitio. Para eliminar una empresa de la tienda de la empresa, mantenga el puntero sobre el anuncio y, a continuación, haga clic en la "X".

*Nota:* Si ha eliminado una empresa que tiene usuarios, se le pedirá que mueva a los usuarios a una nueva empresa antes de completar la eliminación. Por ejemplo, si desea eliminar la Empresa A, pero tiene tres usuarios, se le pedirá que mueva esos usuarios a la Empresa B antes de que la Empresa A se pueda quitar de la tienda. Esto también reasignará las cuentas de usuario dentro de su CRM.

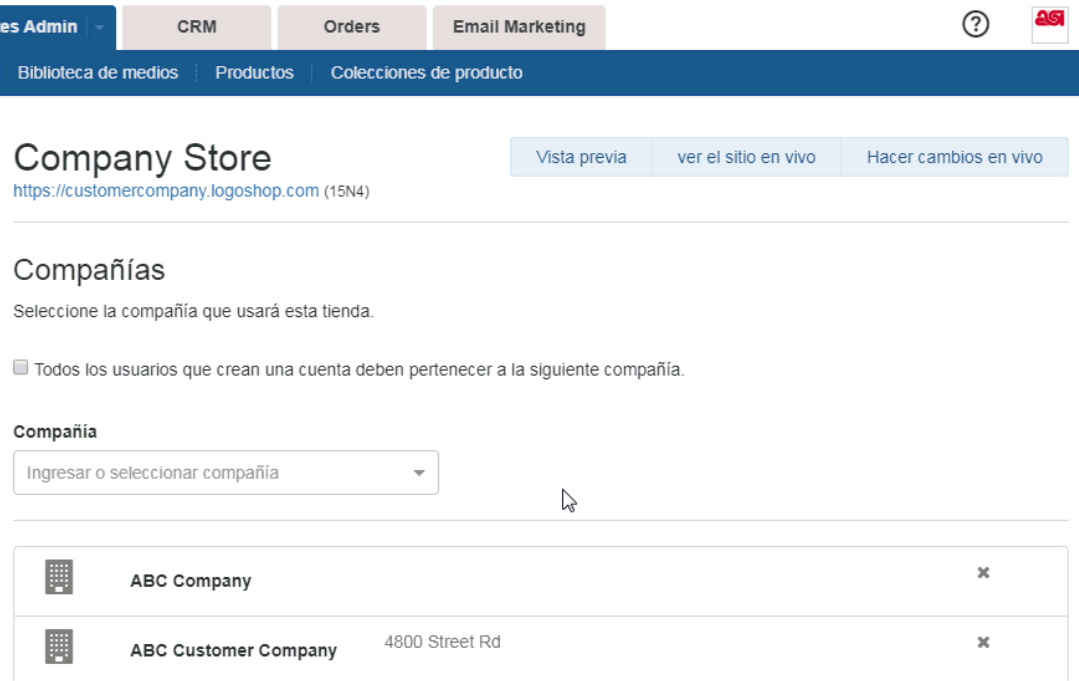